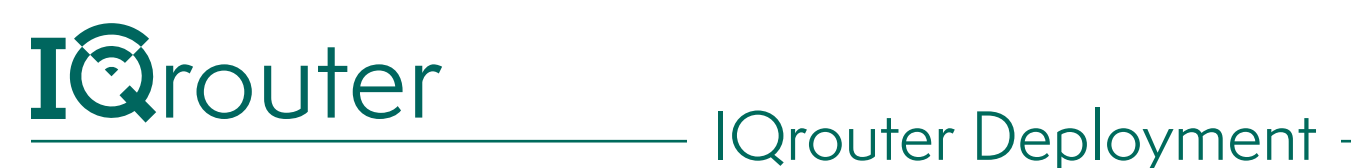

## TDS VDSL

When running one router behind another in a configuration commonly known as 'Cascaded router', it is important to realize that unless some configuration changes are applied to the ISP-supplied router, it is effectively 'hiding' the IQrouter and certain services, like Skype port-forwarding, can't work and can diminish the call quality of Skype. Likewise many gaming systems require that certain ports forward traffic to the console. If 'hidden' behind another router, this can't occur.

The way to deal with this is to tell the first router to pass all traffic not directly targeted at it on to the IP (or MAC) address of the IQrouter. The IP and MAC are shown in WAN section of the IQrouter overview page.

This arrangement is often referred to as a DMZ (for DeMilitarized Zone), where if not other precautions are taken, that device is essentially 'on the internet'. But since an IQrouter is a secure, firewall-protected router in its own right, that's exactly what we want.

## IQrouter Setup with the TDS ActionTec T2200h VDSL/ ADSL2+ modem/router

Since both the ActionTec and the IQrouter default to the same subnet setup, we will need to plug a computer directly into the T2200h LAN and go through the following steps once the IQrouter setup has completed.

We need to perform these final steps to ensure that the IQrouter gets all the traffic and handles the Wireless.

In a browser, go to the T2200 administrative interface at http://192.168.0.1, the user/password is typically admin/admin

In the T2200 GUI, we will click on the Firewall icon, then select DMZ Hosting from the menu on the left. On the DMZ Hosting screen we first click the 'Enable' button.

Then, either select the IQrouter's IP from the drop down list or enter the address of the IQrouters WAN port, which was shown on its Overview page.

Click the 'Apply' button and you should see the IQrouters entry listed at the bottom of the screen.

*Continued next page...*

1

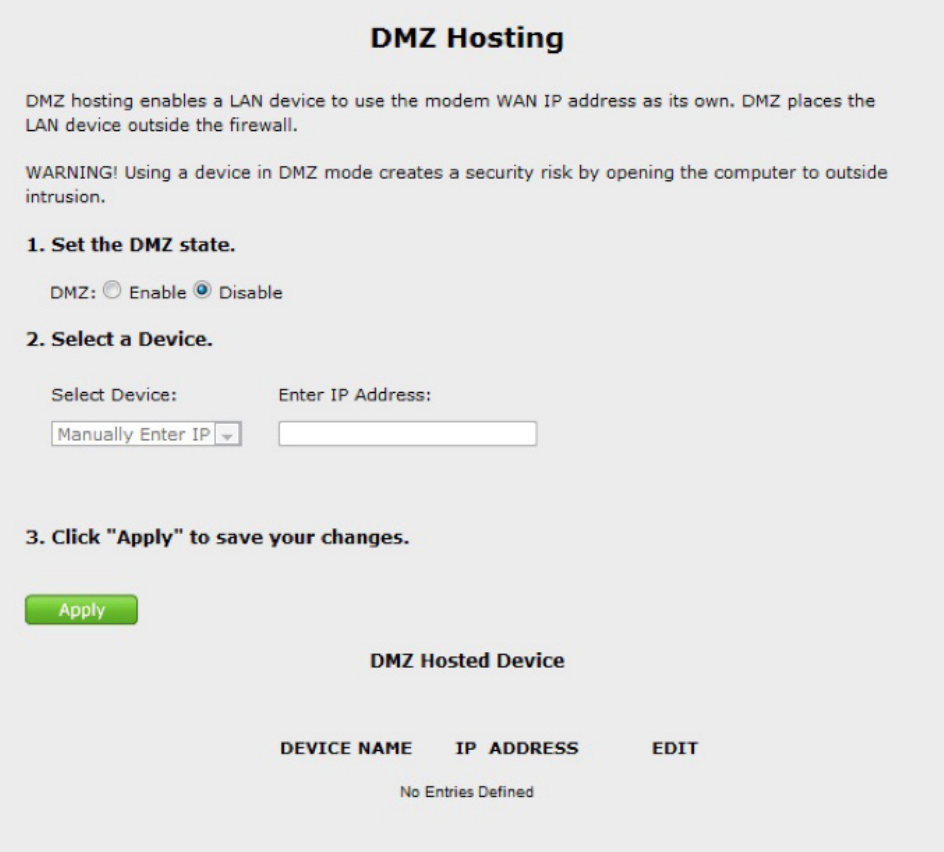

Next, we will go turn off the WiFi on the T2200, as leaving it on will cause interference for the IQrouter.

Click on the 'Wireless' icon at the top of the screen to go to the wireless configuration page. This will show the basic setting, where we will now disable the wireless by clicking on the 'Disable' radiobutton.

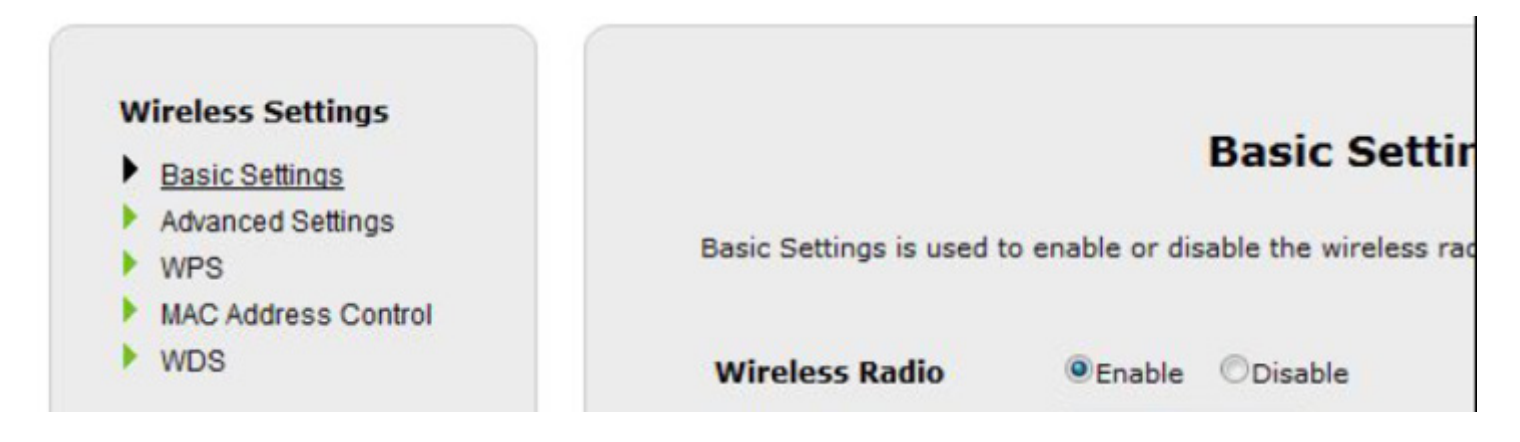

That's it, we done with the configuration, you can unplug the computers ether cable from the T2200. Please ensure that the ONLY Ethernet cable left plugged into the T2200 is the one going to the IQrouter Internet (blue) port. All other Ethernet cables should be plugged into the IQrouter.

2

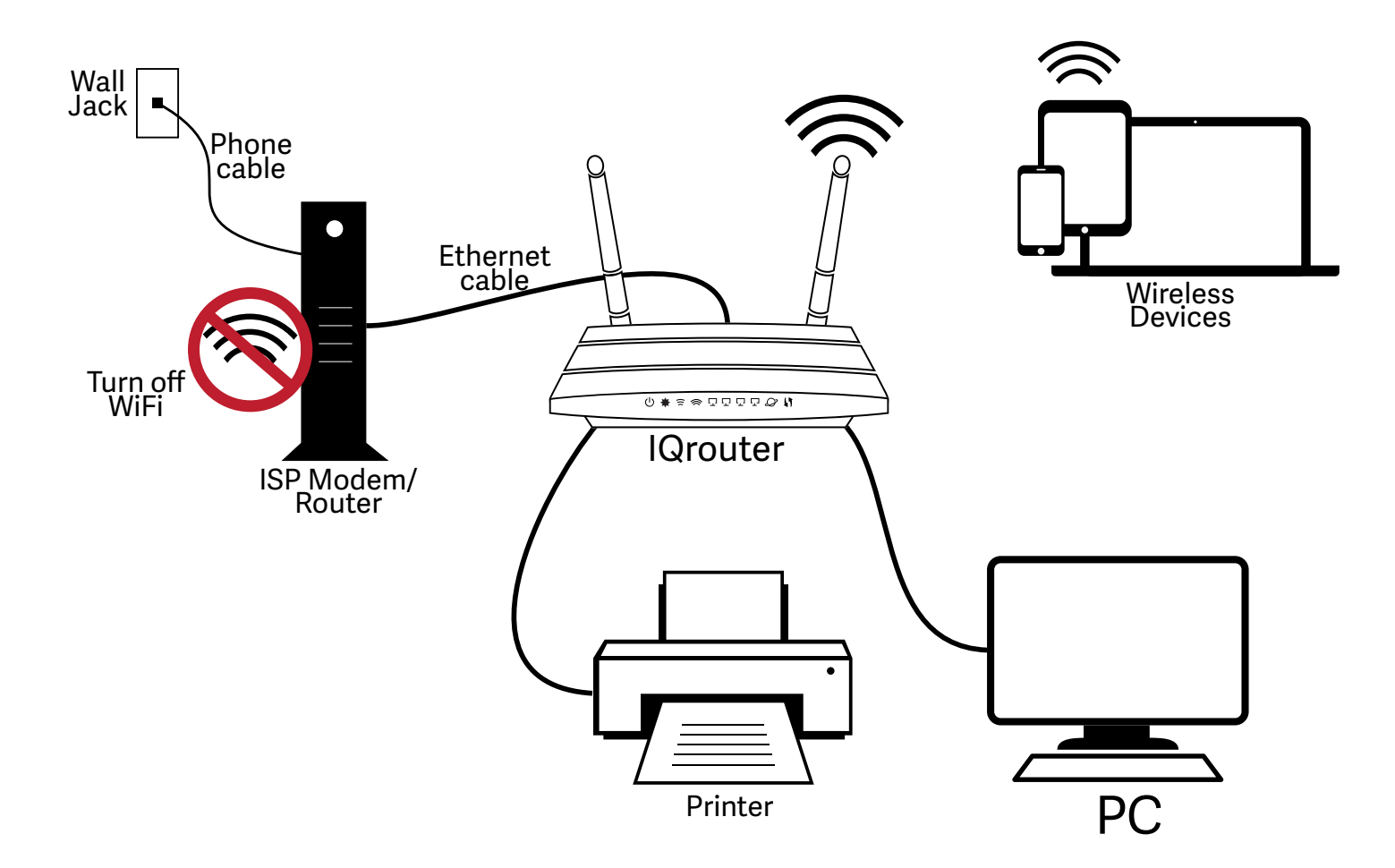

3